# **NHS** Confederation App User Guide

**Primary Care<br>Network NHS Confederation** 

## The NHS Confederation app

The NHS Confederation app<br>
Welcome to the primary care community<br>
Here you will find all the tools you need<br>
This platform connects primary care representatives from<br>
across disciplines providing opportunities to collabora Welcome to the primary care community<br>Welcome to the primary care community<br>Here you will find all the tools you need<br>This platform connects primary care representatives from<br>across disciplines providing opportunities to c Welcome to the primary care community Here you will find all the tools you need This platform connects primary care representatives from across disciplines providing opportunities to collaborate, as well as regular updates and resources. The NHS Confederation app<br>
Welcome to the primary care community<br>
Here you will find all the tools you need<br>
This platform connects primary care representatives from<br>
across disciplines providing opportunities to collabora

clicking the link in your joining email

Store or Google Play Store. If you prefer to use the app on a laptop, you can do so from community.nhsconfed.org

 $17:17$  $\blacksquare$   $\approx$   $\blacksquare$ < Search **NHS Confederation** Social Networking m CATEGOR **DEVELOPER Co**  $\Box$  $17 +$ Years Old Social Networking NHS Confederation  $0000$ **lo Be empowered** For our NHS Confederation Looking to build you Primary Care Network members network? The 'Mem the app also provides access to allows you to conne users, so don't hesi exclusive materials including them a message case studies, guidance summaries and te naries and template  $\alpha$ 

## Setting up your account

Activate your account using the link in your joining<br> **Activate** your membership to the NHS<br>
Confederation's Primary Care Network, email.

The platform will open in a browser and ask you to set up<br>developments, access information and your password.

Once your password is set up, you can access the platform via the app, or in a web browser on your laptop at<br>
In the set of a process by searching NHS<br>
In the set of a process of a proof of a proof of the set of a proof of the set of sign up https://community.nhsconfed.org/

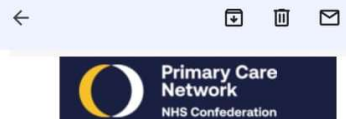

 $\ddot{\mathbf{z}}$ 

### Dear

you have access to our app. We know that now more than ever, you need a safe space to collaborate with your peers, be quidance, and influence national decision making. With our app you can do all this in one place.

The app is now available on Apple and using your browser. It's quick and easy, all you need is your email address to create your account and get started.

We look forward to welcoming you to the network.

To register and get started, click below,

Kind regards,

The Primary Care Network Team

**Activate your account** 

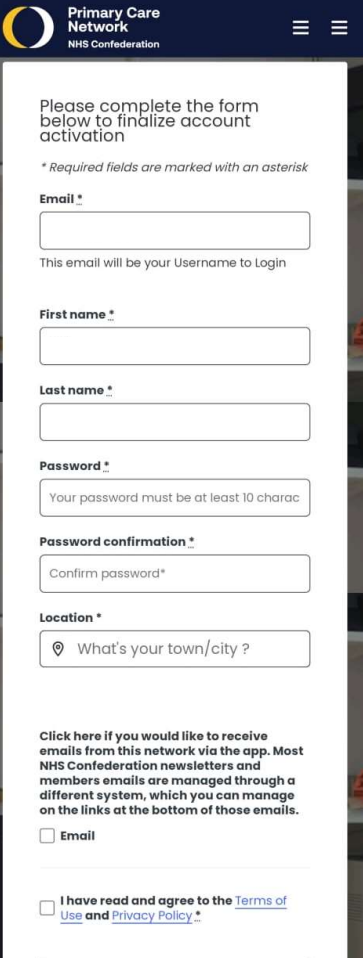

**LOGIN** 

### Welcome page

Welcome page<br>
Once you log in you will be see the welcome page<br>
Once you log in you will be see the welcome page<br>
Which lays out some of the app functions.<br>
This platform connects primary<br>
This platform connects primary<br>
T which lays out some of the app functions.

collaborate, as well as regular updates and resources.

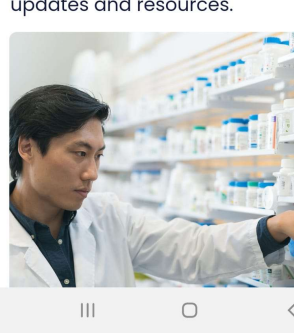

### What to do next?

### €

 $\left\langle \right\rangle$ 

### **Complete your profile**

Access the Account tab to personalise your profile and confirm privacy settings. Ċġż

### **Forums**

**Be empowered** 

templates.

community

 $\left\vert \cdot \right\vert$ 

For our NHS Confederation Primary

Care Network members, the app also provides access to exclusive materials including case studies, quidance summaries and

Access the primary care network

 $\bigcirc$ 

 $\langle$ 

Visit the Forums tab and see what's happening in your groups.  $\mathscr{O}_1$ 

### **Start a discussion**

Create your first post to introduce yourself to everyone in your group.

www.nhsconfed.org/primary-care

4

## Setting up your profile

Click your initial in the top corner on the browser version,  $\mathbb{F}_{\text{c}^{\text{M}}\text{N}$  recent posts to your profile.

**Check your profile is correct** and use the edit button  $\sum_{\text{S} \text{ My settings}}$ Setting up your profile<br>
Click your initial in the top corner on the browser version,<br>
or the 'account' icon in the app to open the menu and go<br>
to your profile,<br>
Check your profile is correct and use the edit button<br>
to a know at primarycare@nhsconfed.org

You can also access your privacy and notification settings from the menu. Enabling or disabling push notifications and email notifications can be done from the app settings on your device rather than in the platform.

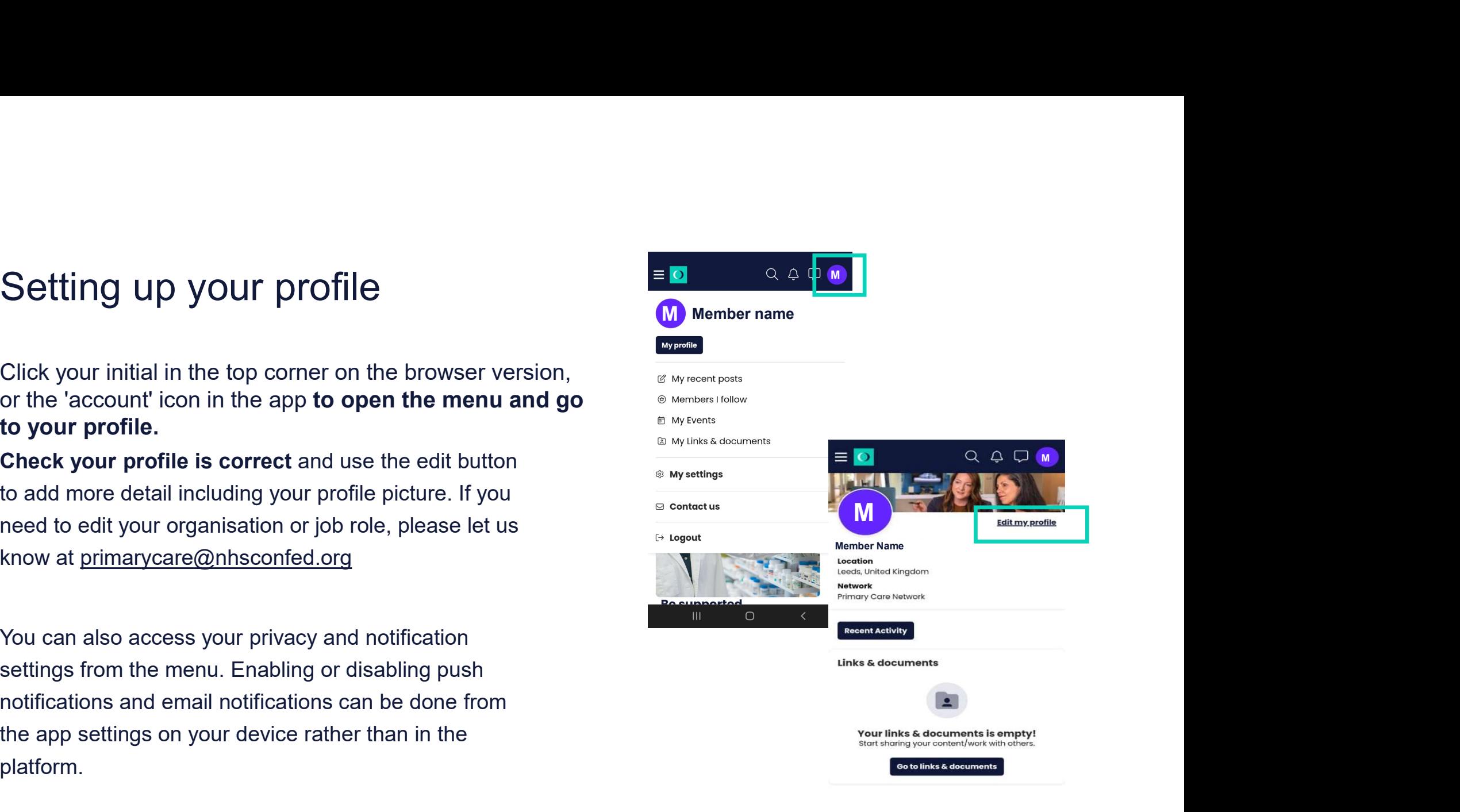

### Forums

Our app contains groups called forums.

Forums<br>
Our app contains groups called forums.<br>
Each forum is a space for networking, discussion, accessing<br>
resources, and finding updates.<br>
Our Primary Care Network forum is a members-only space resources, and finding updates.

**FOTUMS**<br>
Our app contains groups called forums.<br>
Each forum is a space for networking, discussion, accessing<br>
resources, and finding updates.<br>
Our Primary Care Network forum is a members-only space<br>
and contains exclusive and contains exclusive resources, news and events.

PCN Managers' Forum and Access Community of Interest.

**FOTUMS**<br>
Our app contains groups called forums.<br>
Each forum is a space for networking, discussion, accessing<br>
resources, and finding updates.<br>
Our **Primary Care Network forum is a members-only space**<br>
and contains exclusi you can explore our other networks in the 'Discover Forums' section.

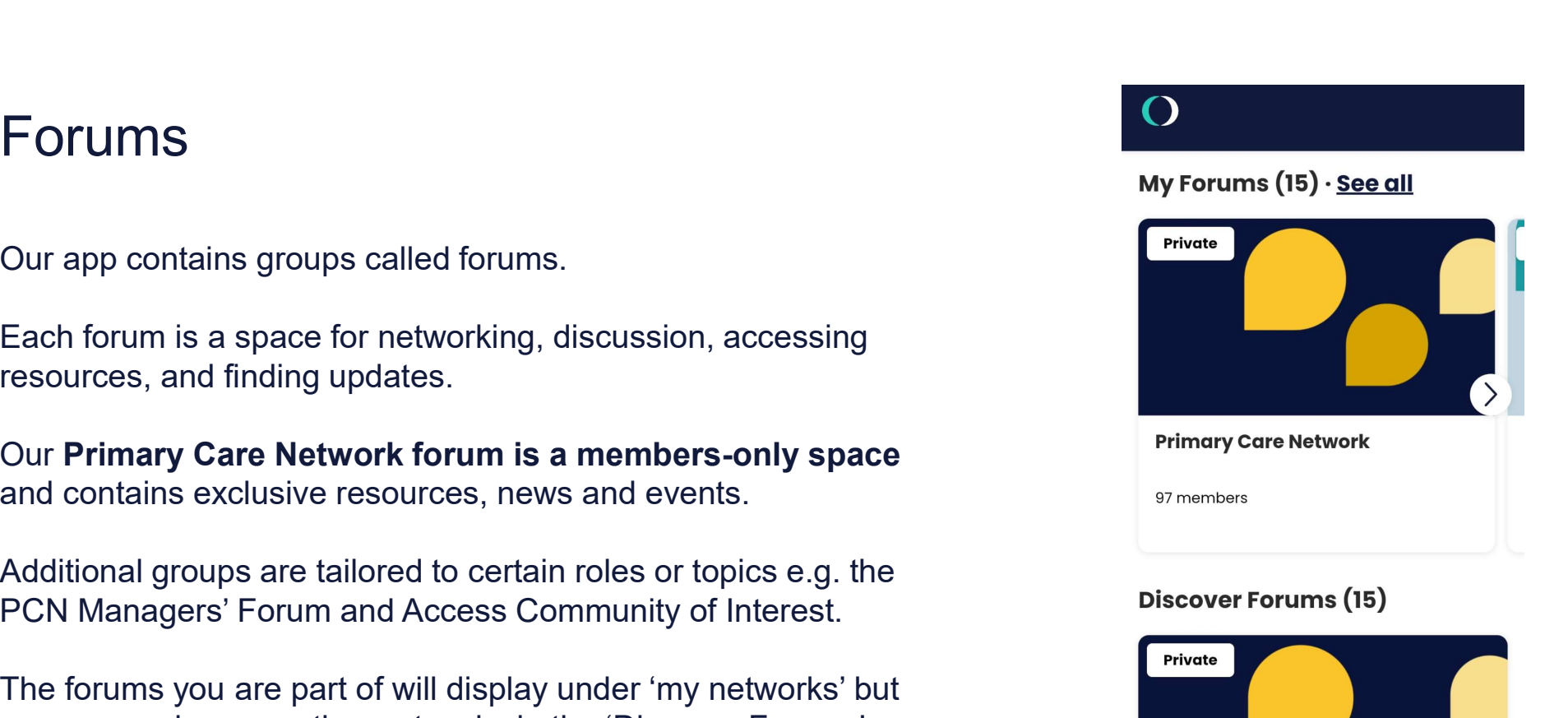

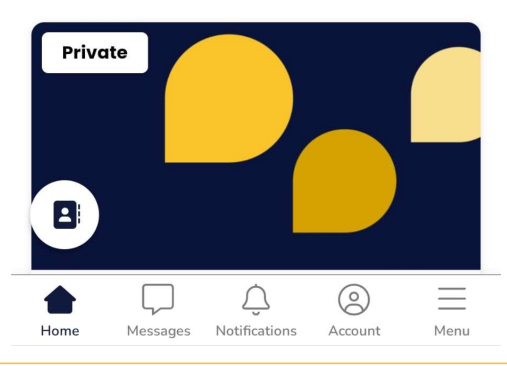

## Navigating within the network

There is a drop-down menu at the top of each tab within the network.

Select the page you wish to view.

**There is a drop-down menu at the top of each tab within the network.**<br>
There is a drop-down menu at the top of each tab within the network.<br>
Select the page you wish to view.<br>
To return to the Forums page or view shared l the member directory, use the Menu button in the bottom right on the taskbar at the bottom of the screen.

For your profile, click the Account button on the taskbar at the bottom of the screen.

To view your inbox, click the Messages button on the taskbar at the  $\|\cdot\|$  shared links & documents bottom of the screen.

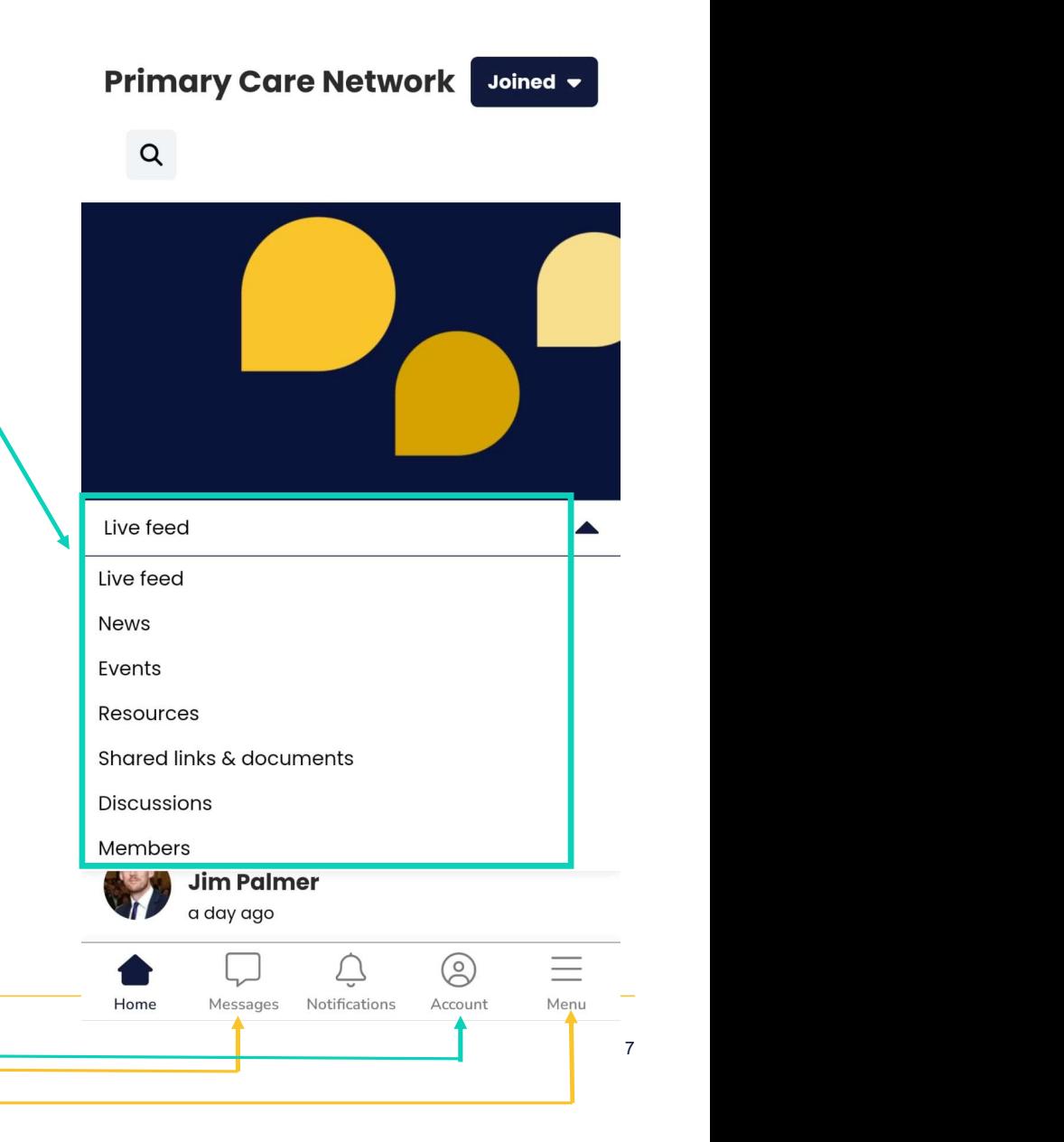

### Members only area

Our primary care app is a safe space for primary care members to collaborate with peers across regional and national networks. Your membership includes access to our Apple and Android app community where you can easily: • Keep up to date with policy developments in the news and case<br>
• Keep up to date with policy developments in the news and case<br>
• Keep up to date with policy developments in the news and case<br>
• Sost updates and opportu 1999 Members 1999 Members and Surgerian and national networks.<br>
The collaborate with peers across regional and national networks.<br>
Imembership includes access to our Apple and Android app<br>
community where you can easily:<br> • Connect and charge and server also connect and charge and chat with person and a server and change of the members of the members of the members of the members of the members through the members tab. • Post updates and op Members only area<br>
Our primary care app is a safe space for primary care memb<br>
collaborate with peers across regional and national networks<br>
membership includes access to our Apple and Android app<br>
community where you can For primary care app is a safe space for primary care members to<br>
collaborate with peers across regional and national networks. Your<br>  $\frac{1}{\sqrt{2}}$ <br>  $\frac{1}{\sqrt{2}}$ <br>  $\frac{1}{\sqrt{2}}$ <br>  $\frac{1}{\sqrt{2}}$ <br>  $\frac{1}{\sqrt{2}}$ <br>  $\frac{1}{\sqrt{2}}$ <br>  $\frac$ For primary care app is a safe space for primary care members to<br>
collaborate with peers across regional and national networks. Your<br>
membership includes access to our Apple and Android app<br>
community where you can easily:

- studies tab.
- 
- 
- 
- resources tab.
- documents tab.
- the events tab.

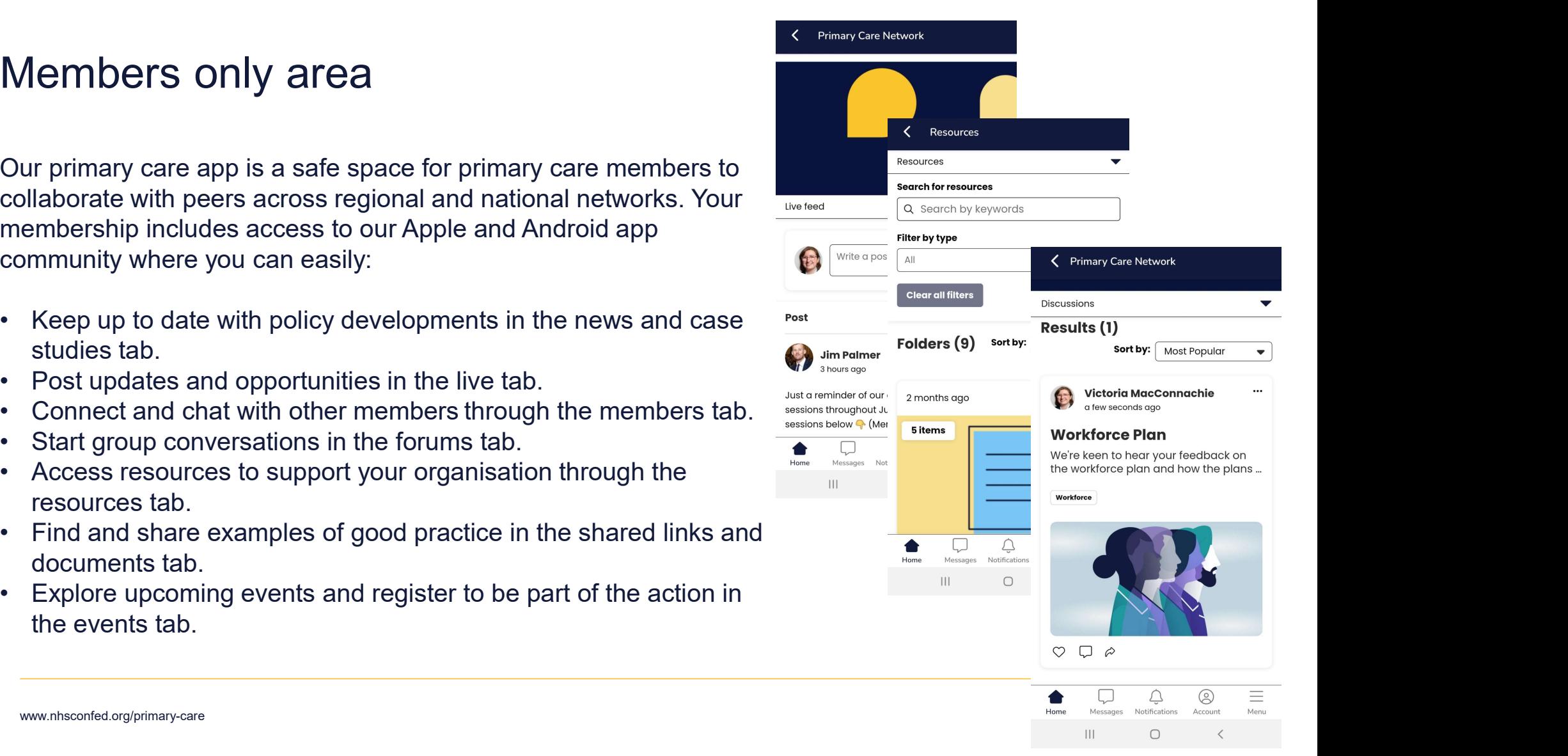

### How to search

The app has an improved search function which allows you to search using tags or your own search terms.

You can apply multiple tags while searching and sort results in order  $\sqrt{2 \text{ } \text{Access}}$ of popularity or publication.

There is a search box on each page which will only deliver results from that page.

To search for results across the whole app, use the search button  $\left[\begin{array}{c} 28 \\ 50 \end{array}\right]$ within the menu on the taskbar at the bottom of the screen.

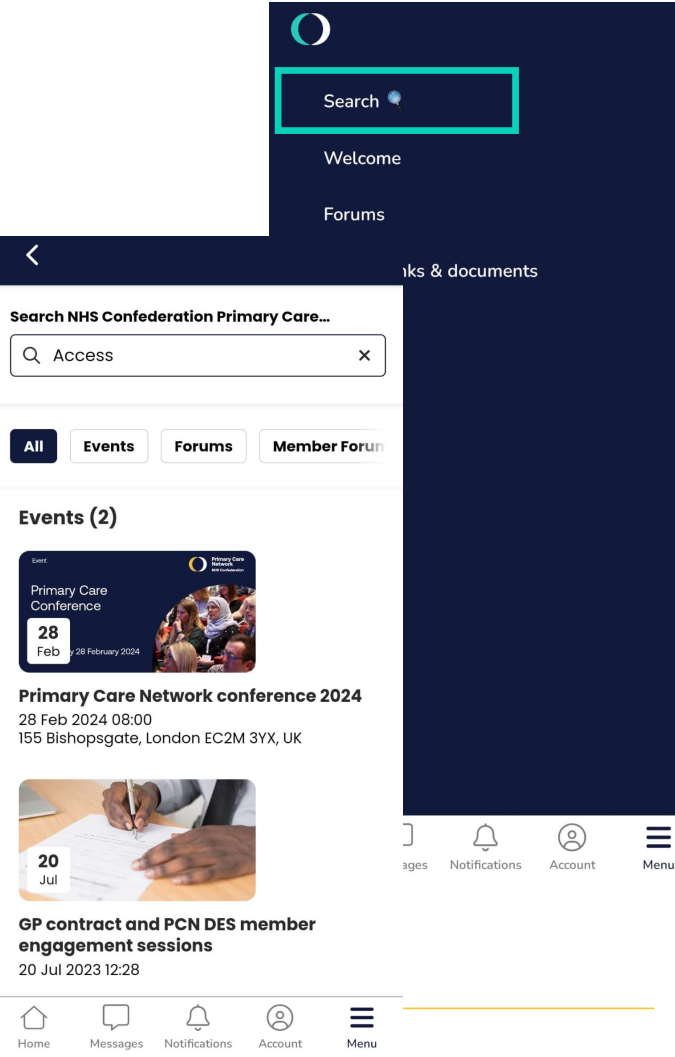

## Members tab and messaging **CONVERSATION**

You can connect to other members in the app through the member directory and use the messaging function to start a conversation. Members tab and messaging<br>
You can connect to other members in the app through the<br>
member directory and use the messaging function to start<br>
a conversation.<br>
You can search for members by name, location, or browse<br>
the fu

You can search for members by name, location, or browse the full list.

From the list, you can access other members' profiles or opt to send a message to their personal inbox in the app.

anyone outside of the conversation.

Messages can be sent to individuals or small groups.

You can alter how visible you are in your account settings.

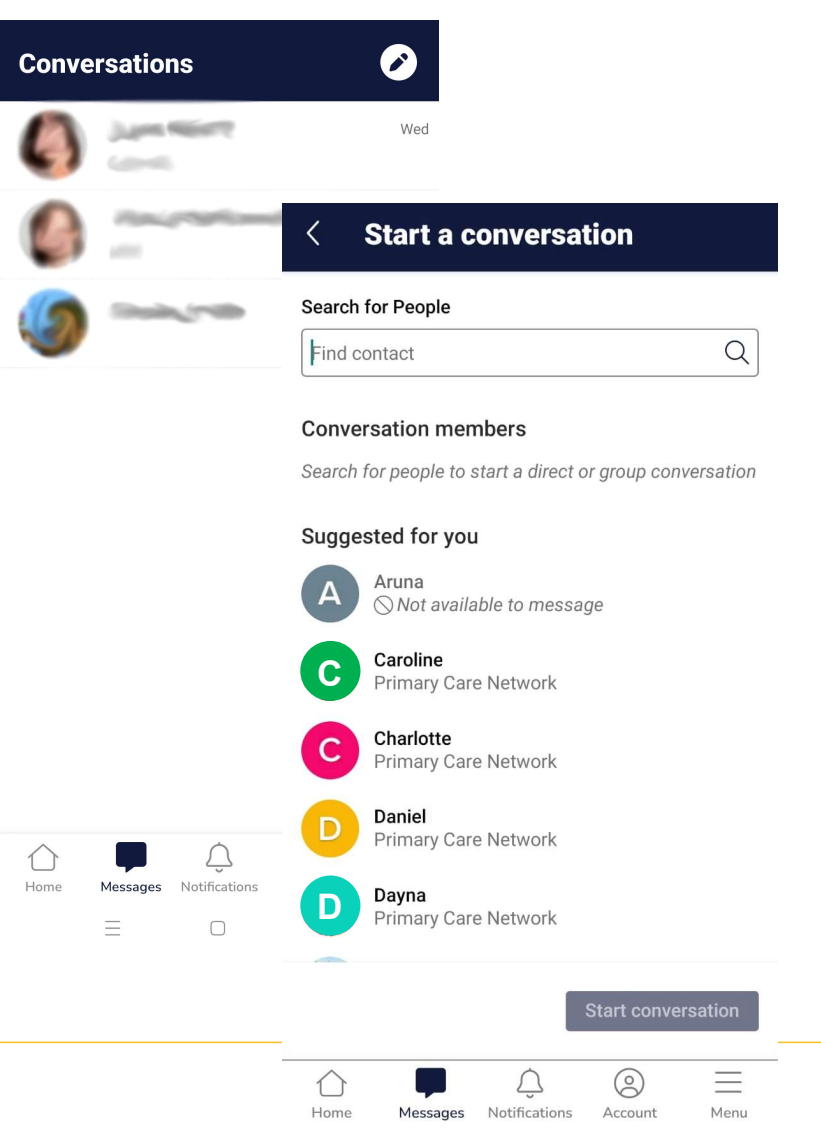

## Shared links and documents

This tab collects all weblinks and documents that are uploaded by members.

You can search using tags or your own search terms.

Links and documents can be uploaded to live feed posts, forum discussions, and your profile.

### Shared links & documents

**Shared links & documents** 

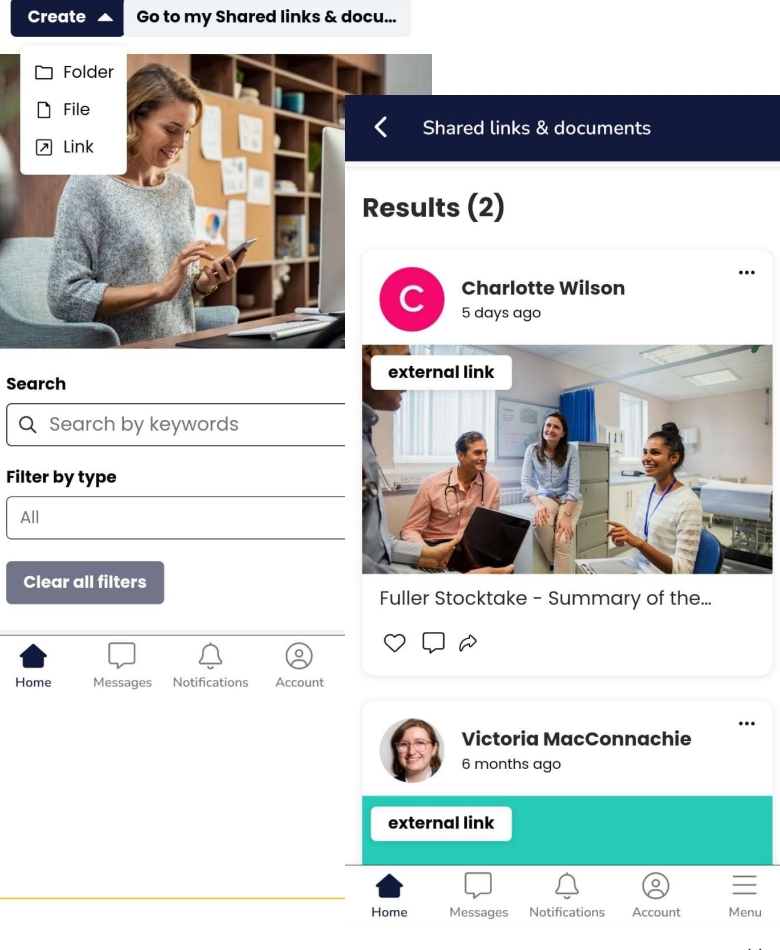